# 在Cisco ESA上為網路釣魚教育測試建立白名單策 略

#### 目錄

```
簡介
必要條件 
需求
背景資訊
設定
建立發件人組
建立郵件過濾器
驗證
```
## 簡介

本文檔介紹如何在思科郵件安全裝置(ESA)或雲郵件安全(CES)例項上建立白名單策略,以允許進行 網路釣魚教育測試/活動。

### 必要條件

#### 需求

思科建議您瞭解以下主題:

- 在WebUI上的Cisco ESA/CES上導航和配置規則。
- 在命令列介面(CLI)上的Cisco ESA/CES上建立消息過濾器。
- 網路釣魚活動/測試所用資源的知識。

本文中的資訊是根據特定實驗室環境內的裝置所建立。文中使用到的所有裝置皆從已清除(預設 )的組態來啟動。如果您的網路運作中,請確保您瞭解任何指令可能造成的影響。

### 背景資訊

執行網路釣魚教育測試或活動的管理員將生成電子郵件,其中包含根據防垃圾郵件和/或爆發過濾器 規則集上的當前Talos規則匹配的資訊。在這種情況下,網路釣魚活動電子郵件將不會到達終端使用 者,並且由Cisco ESA/CES本身操作,從而導致測試停止。管理員需要確保ESA/CES允許通過這些 電子郵件執行活動/測試。

### 設定

警告:不允許思科在全球範圍內將網路釣魚模擬和教育供應商列入白名單。我們建議管理員使 用網路釣魚模擬器服務(例如: PhishMe)獲取其IP, 然後將其本地新增到白名單。思科必須保 護我們的ESA/CES客戶免受這些IP的侵害,以防他們易手或成為威脅。

注意:在測試時,管理員應僅將這些IP儲存在白名單中,如果外部IP在白名單中停留較長時間 ,則測試後可能會向終端使用者傳送未經請求的或惡意的電子郵件,以防這些IP受到危害。

在思科郵件安全裝置(ESA)上,為網路釣魚模擬建立新的發件人組,並將其分配給\$TRUSTED郵件 流策略。這將允許向終端使用者傳送所有仿冒郵件。此新發件人組的成員不受速率限制,Cisco IronPort Anti-Spam引擎不會掃描來自這些發件人的內容,但仍會掃描防病毒軟體。

附註:預設情況下,\$TRUSTED郵件流策略已啟用防病毒,但已關閉防垃圾郵件。

#### 建立發件人組

- 1. 按一下Mail Policies選項卡。
- 2. 在Host Access Table部分下, 選擇HAT Overview

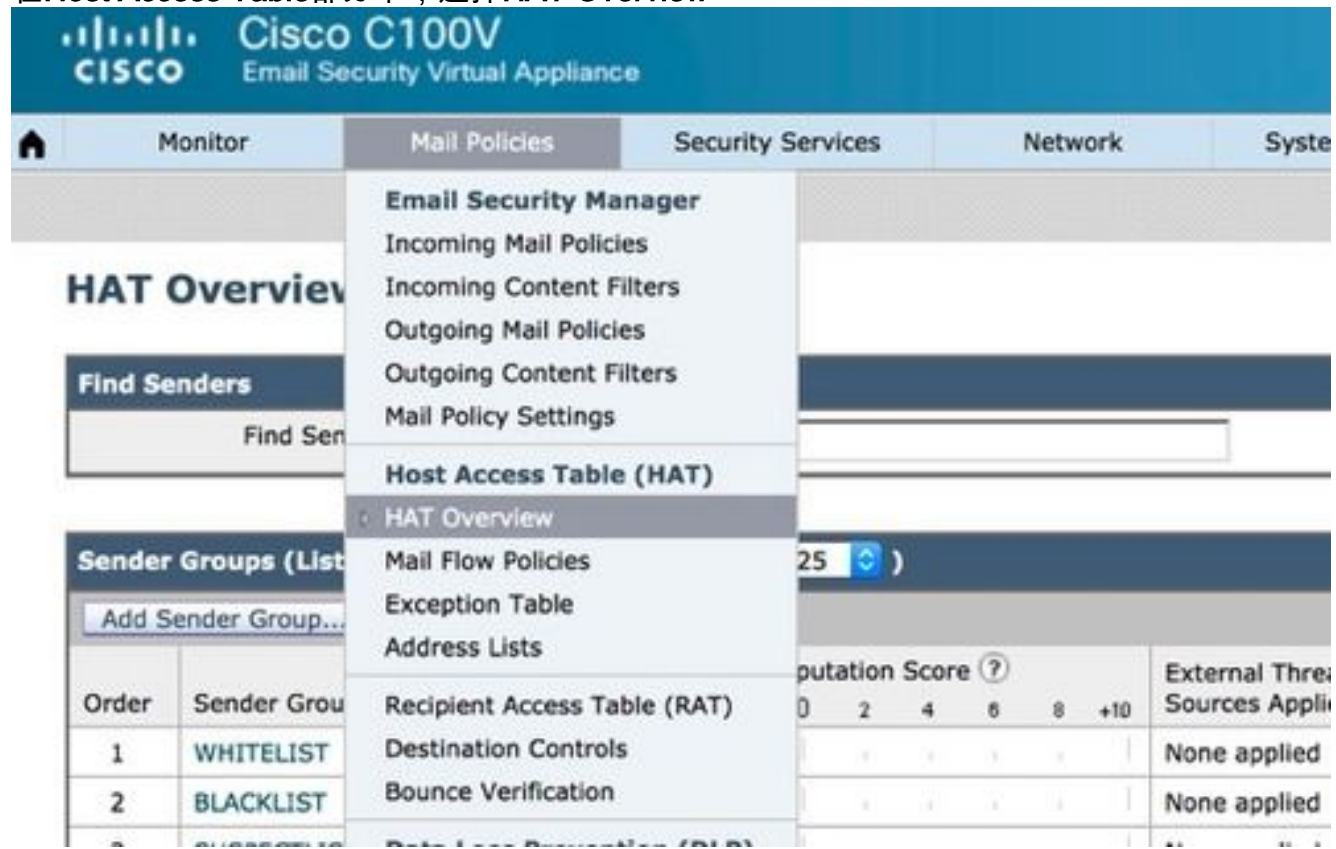

- 3. 在右側,確保當前選擇了InboundMail偵聽程式,
- 4. 在下面的*Sender Group*列中,按一下*Add Sender* 
	- Group..,

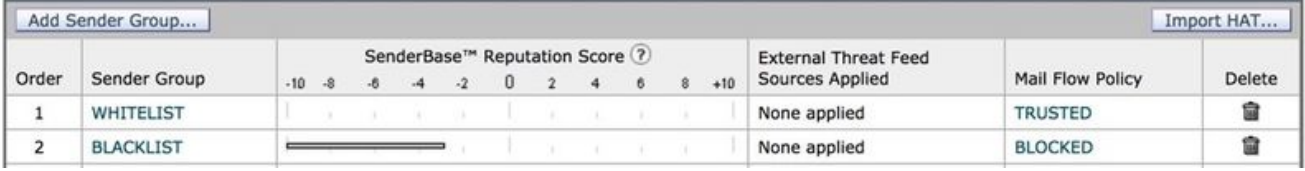

5. 填寫*Name*和*Comment*欄位。 在*Policy*下拉選單中選擇「\$TRUSTED」,然後按一下*Submit* and Add Senders >>。

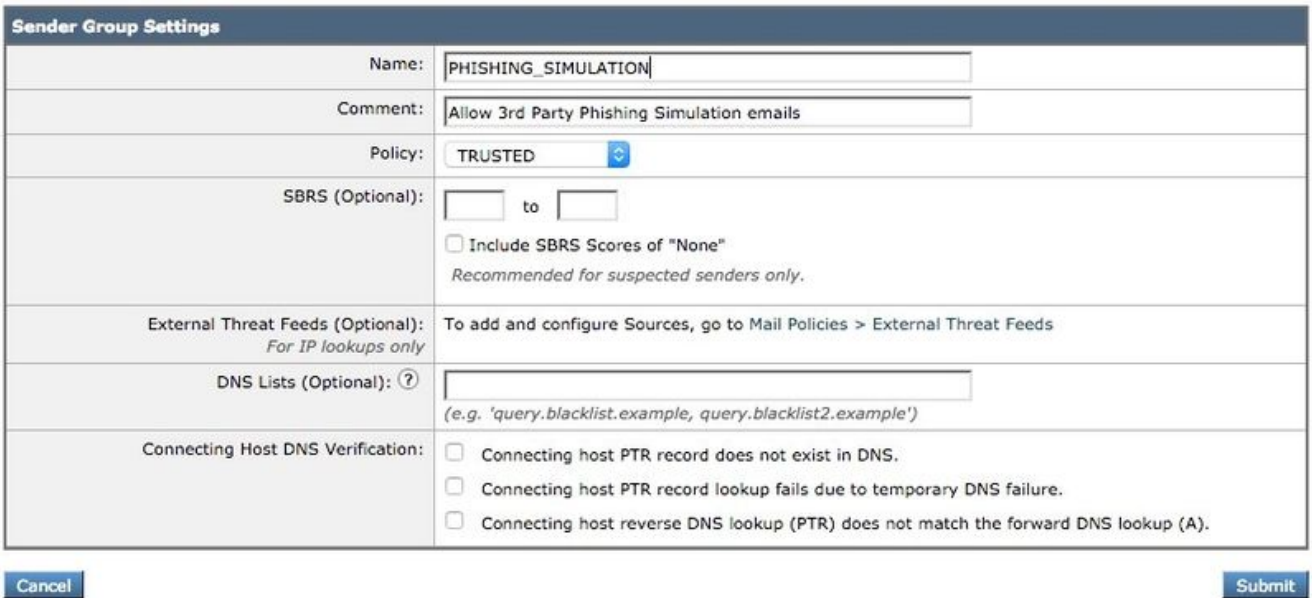

- Cancel
- 在第一個欄位中輸入要列入白名單的IP或主機名。 您的網路釣魚模擬合作夥伴將向您提供發 6. 件人IP資訊。

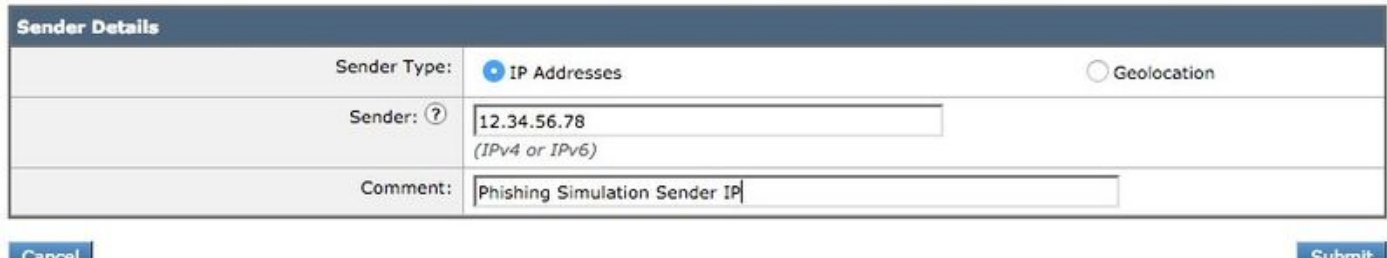

新增完條目後,按一下Submit按鈕。請記得按一下Commit Changes按鈕以儲存更改。

#### 建立郵件過濾器

建立發件人組以允許繞過反垃圾郵件和防病毒後,需要郵件過濾器來跳過可能匹配網路釣魚活動/測 試的其他安全引擎。

- 1. 連線到ESA的CLI。
- 2. 執行命令filters。
- 3. 運行命令new以建立新的消息過濾器。
- 4. 複製並貼上以下過濾器示例,根據需要編輯實際的發件人組名稱:

```
skip_amp_graymail_vof_for_phishing_campaigns:
if(sendergroup == "PHISHING_SIMULATION")
{
skip-ampcheck();
skip-marketingcheck();
skip-socialcheck();
skip-bulkcheck();
skip-vofcheck();
}
```
- 5. 返回主CLI提示符並按Enter鍵。
- 6. 運行commit以儲存配置。

# 驗證

使用第三方資源傳送網路釣魚活動/測試,並驗證郵件跟蹤日誌的結果,以確保跳過所有引擎並傳送 電子郵件。